# **Kwansei Gakuin University COVID-19 Vaccination 2021.08.10**

**【Step-by-step guide to scheduling your appointment】**

#### **1.Log into your account[MyPage] with your university category code・ID・DOB**

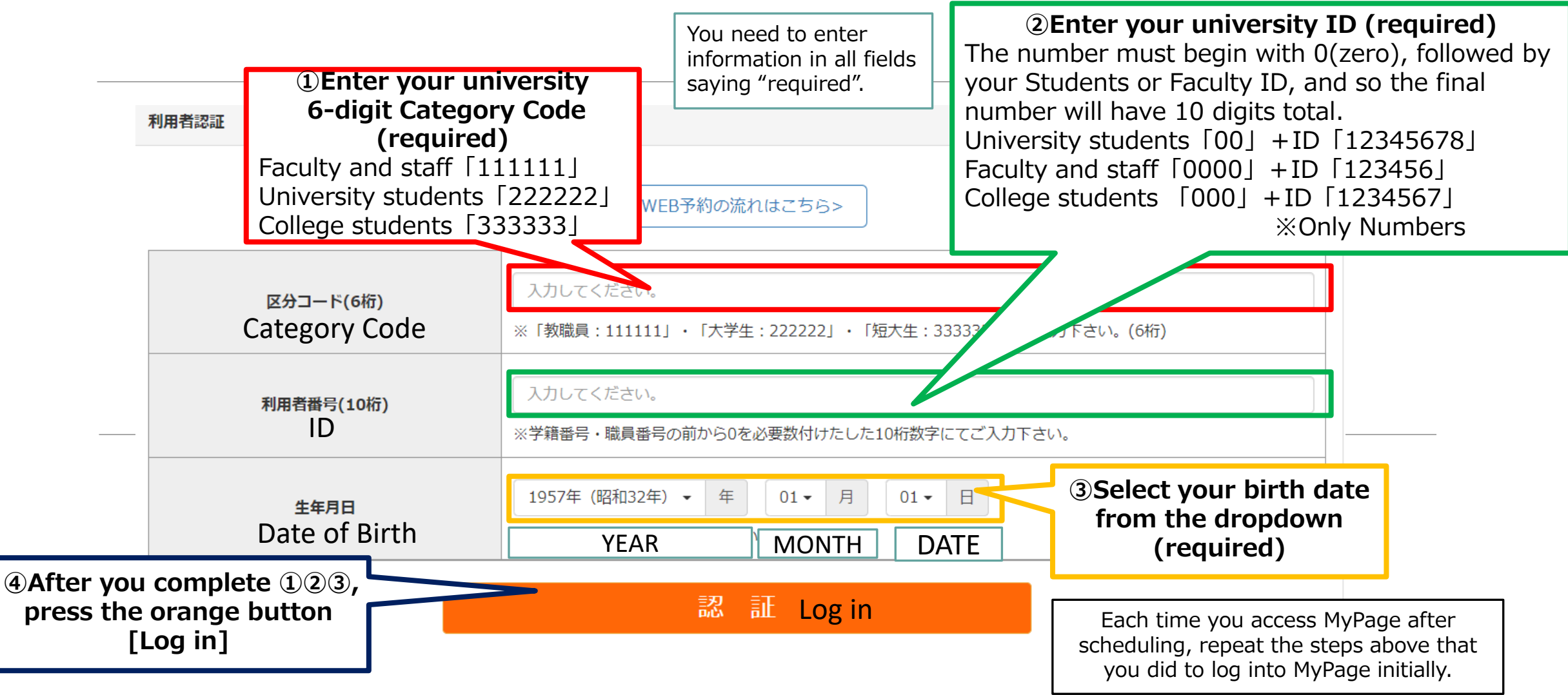

#### **2.Enter your personal information①**

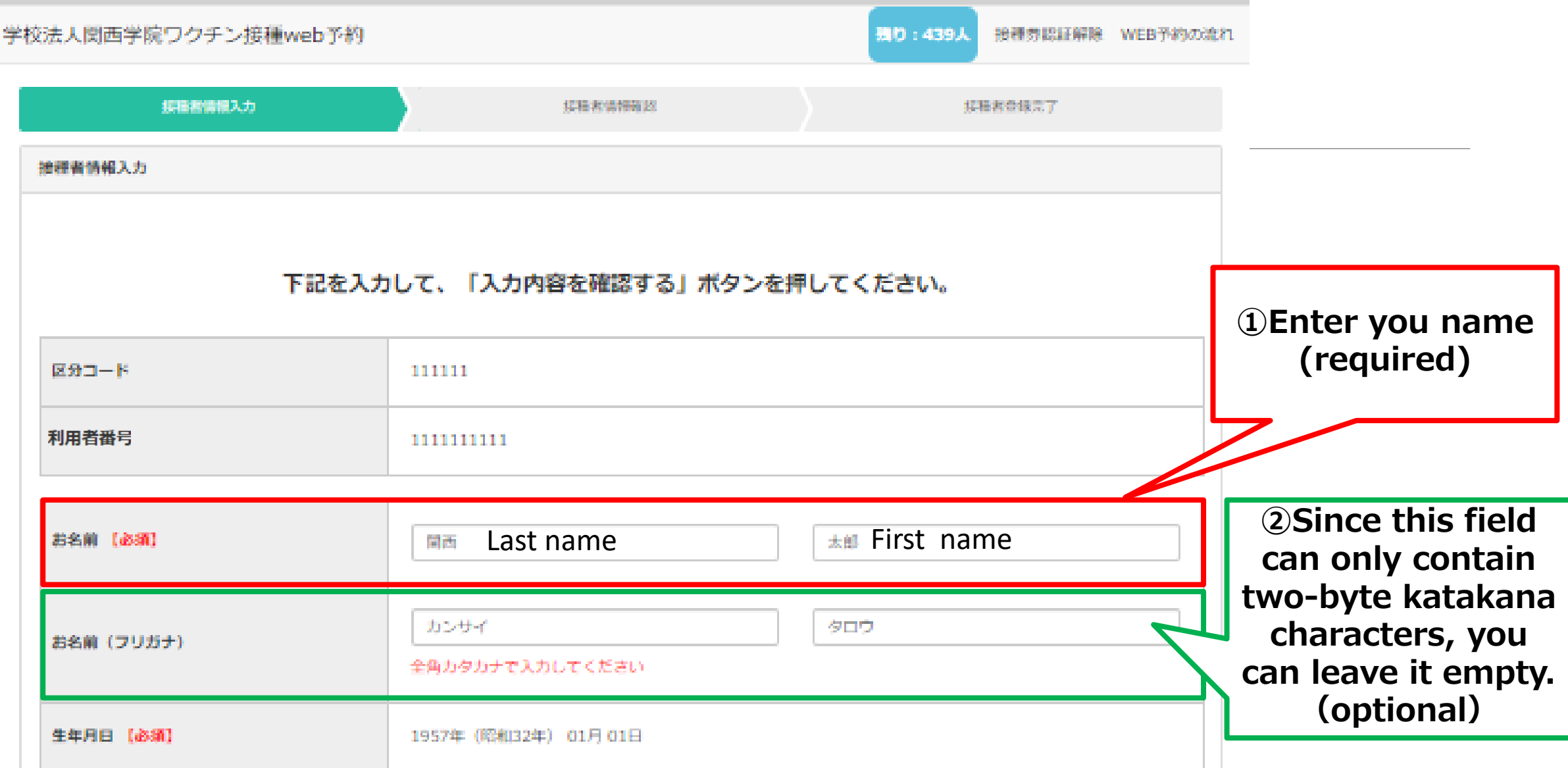

## **2. Enter your personal information② ③Enter your phone**

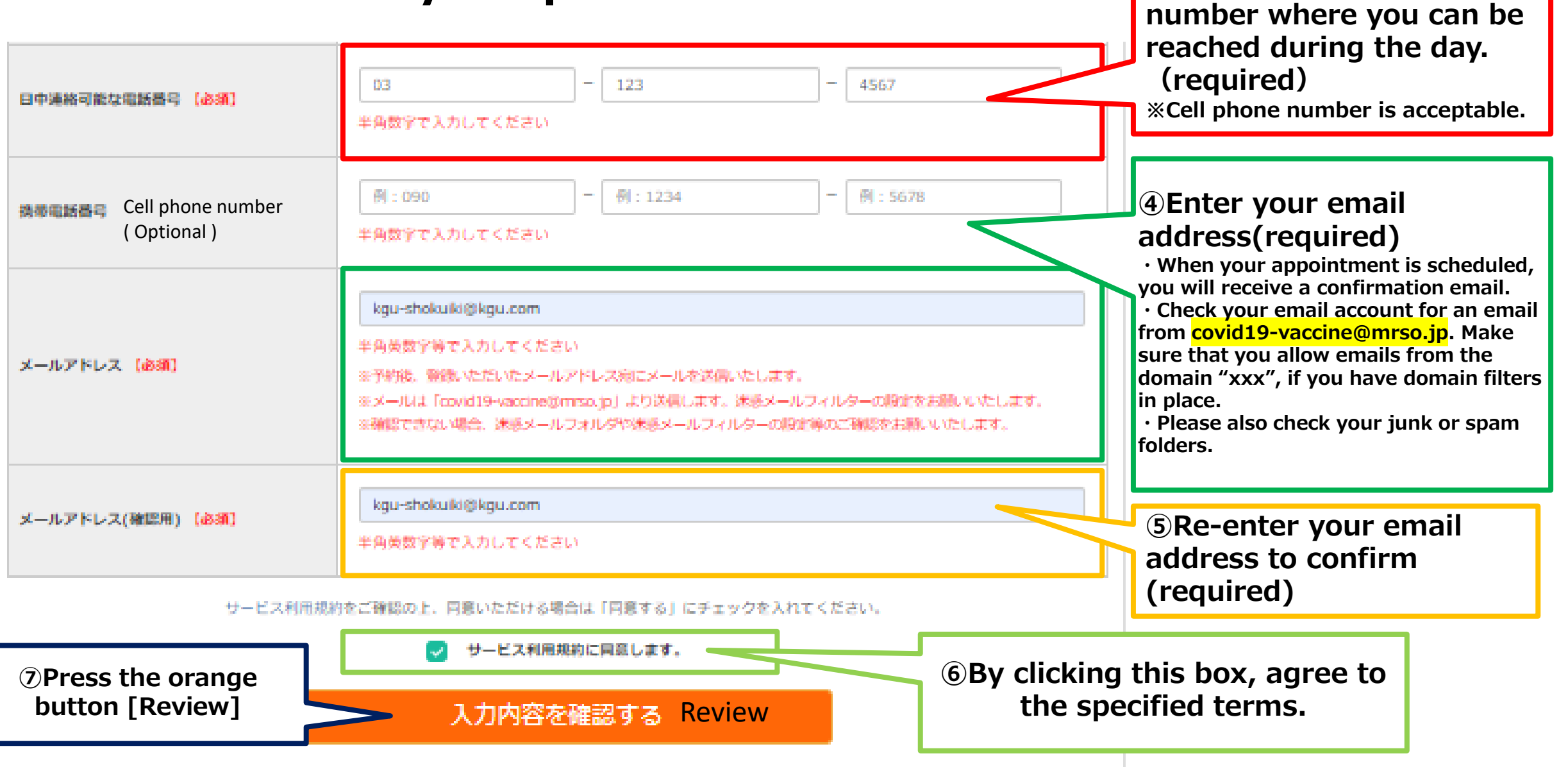

#### **3. Enter your personal information③**

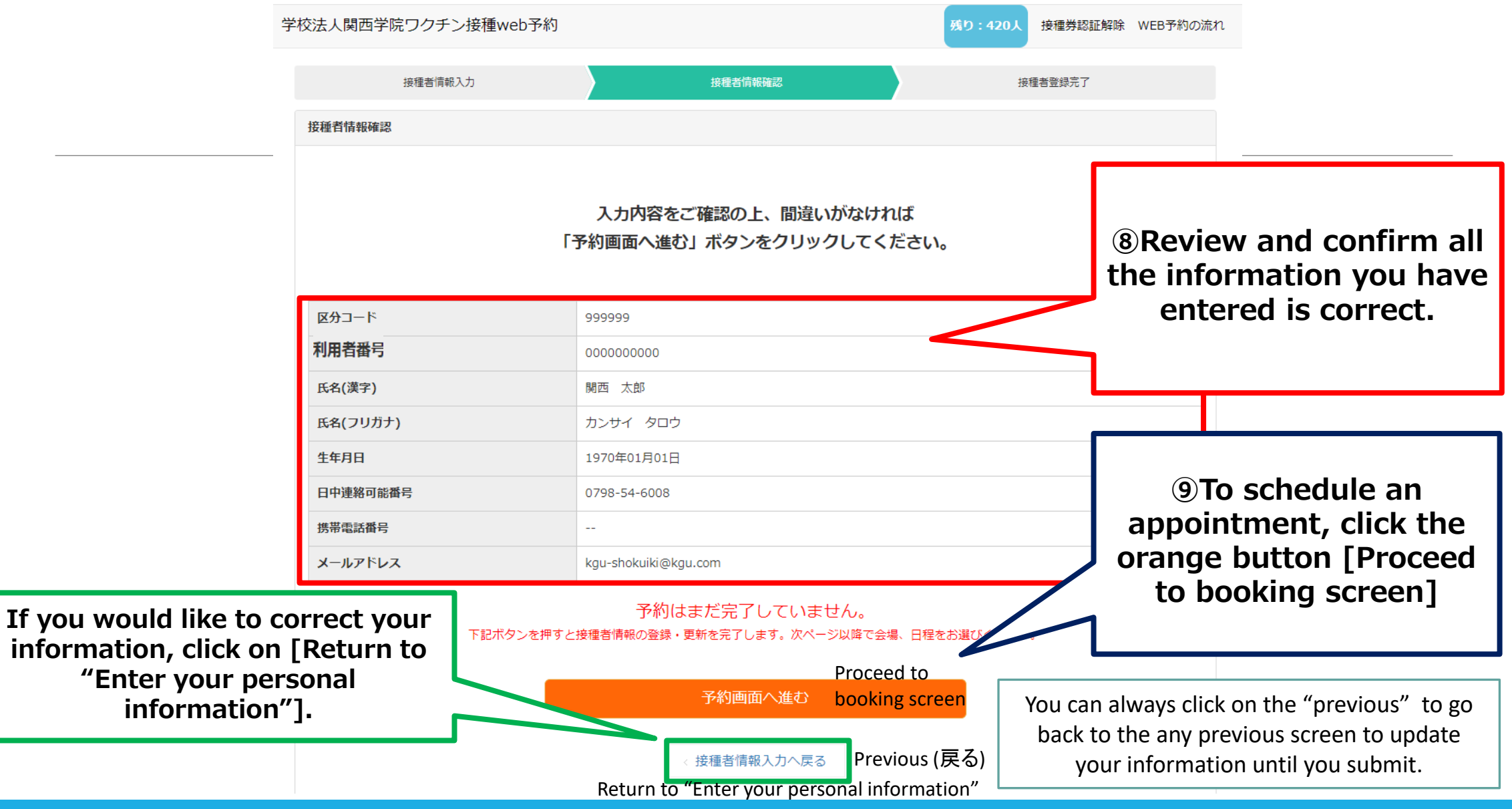

## **4.Confirm the vaccination location**

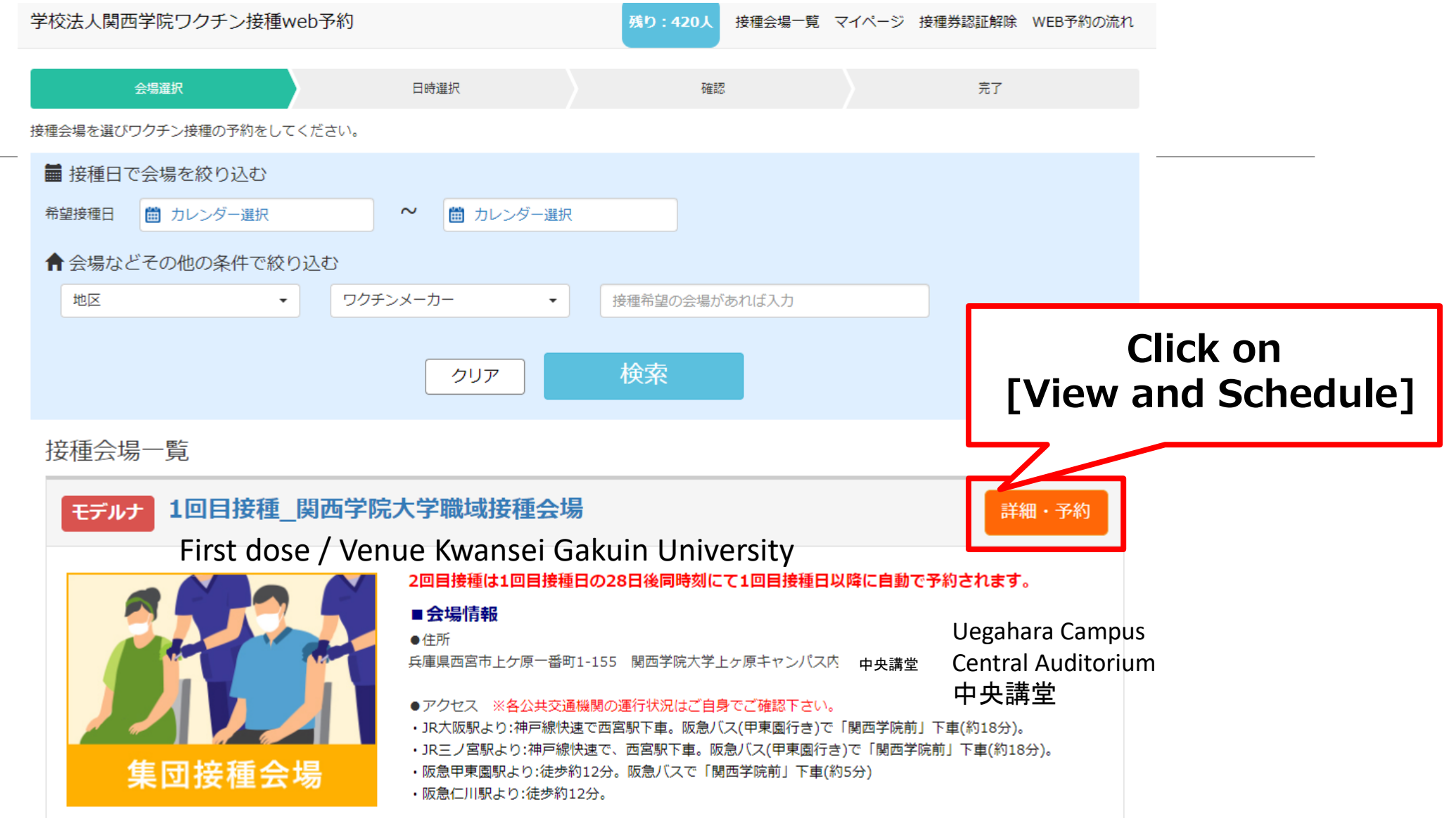

## **5.Choose an appointment date ①**

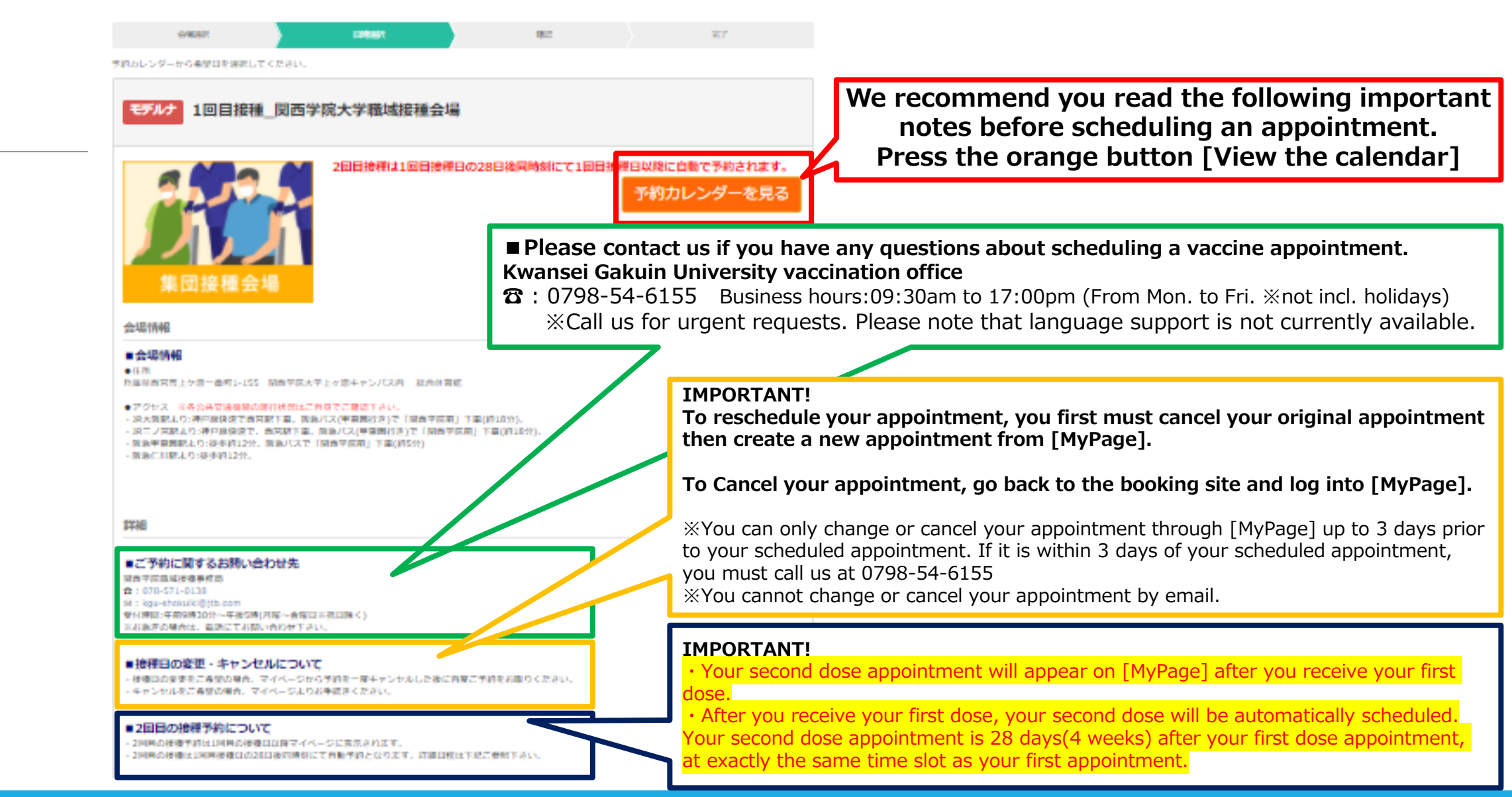

## **5.Choose an appointment date②**

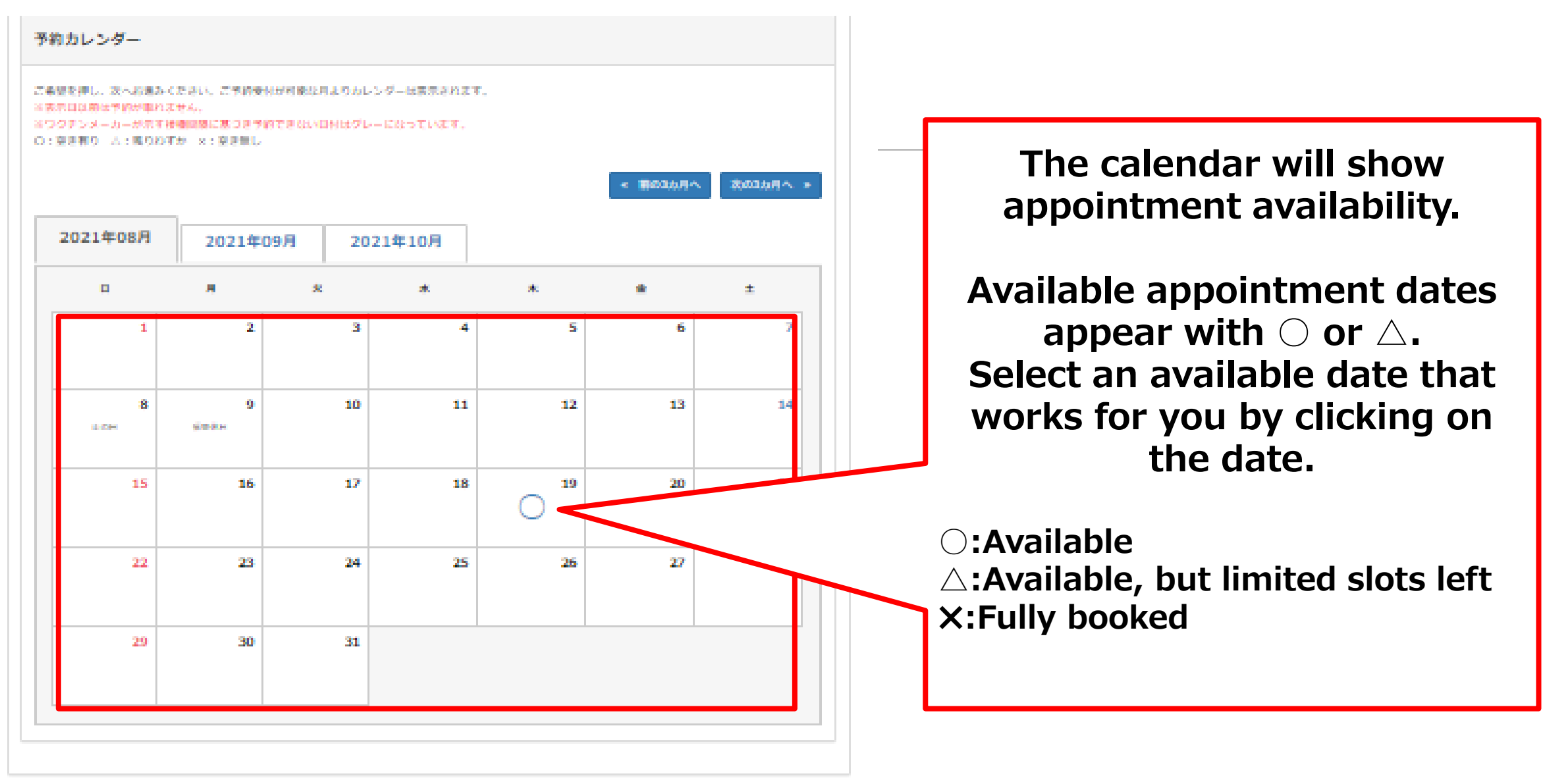

# **6. Choose an appointment time**

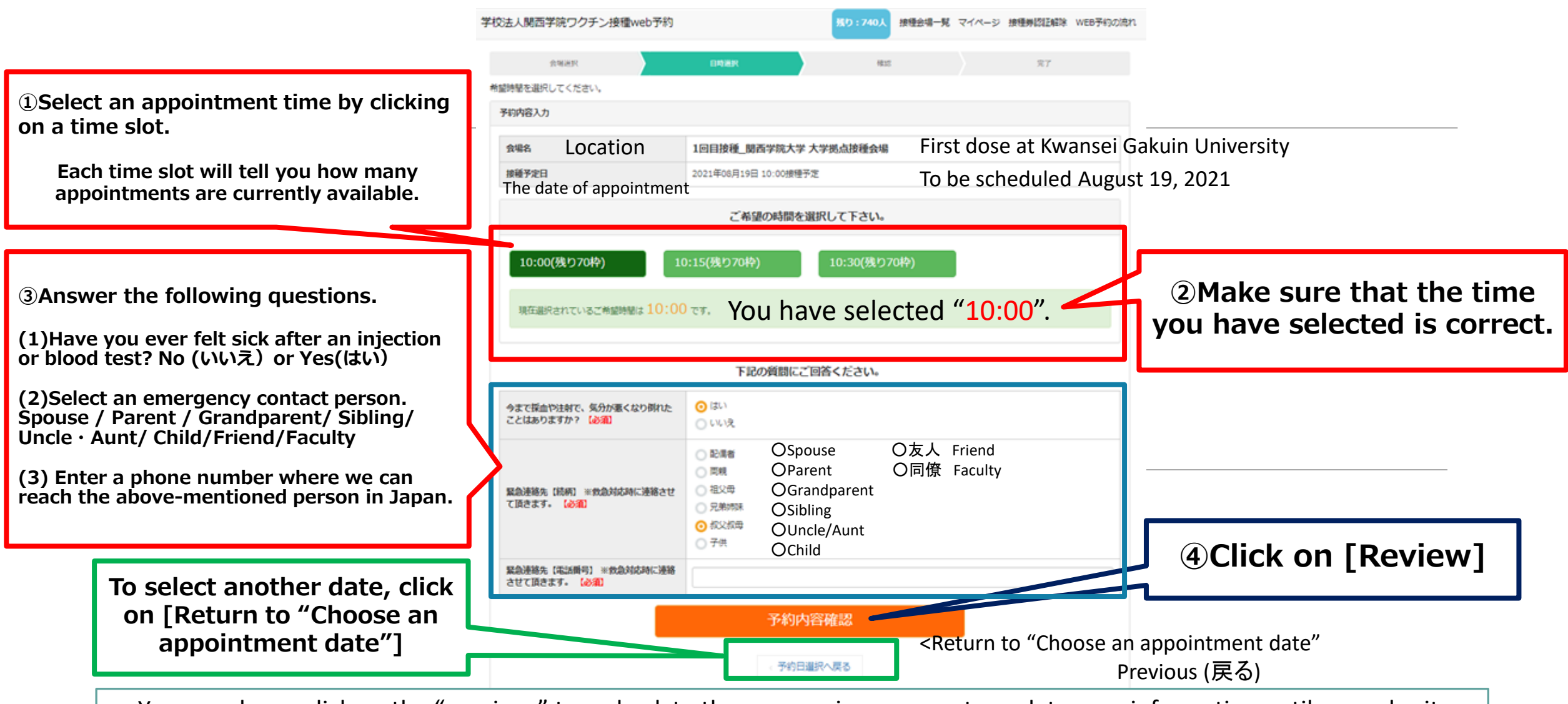

You can always click on the "previous" to go back to the any previous screen to update your information until you submit.

## **7.Review your appointment**

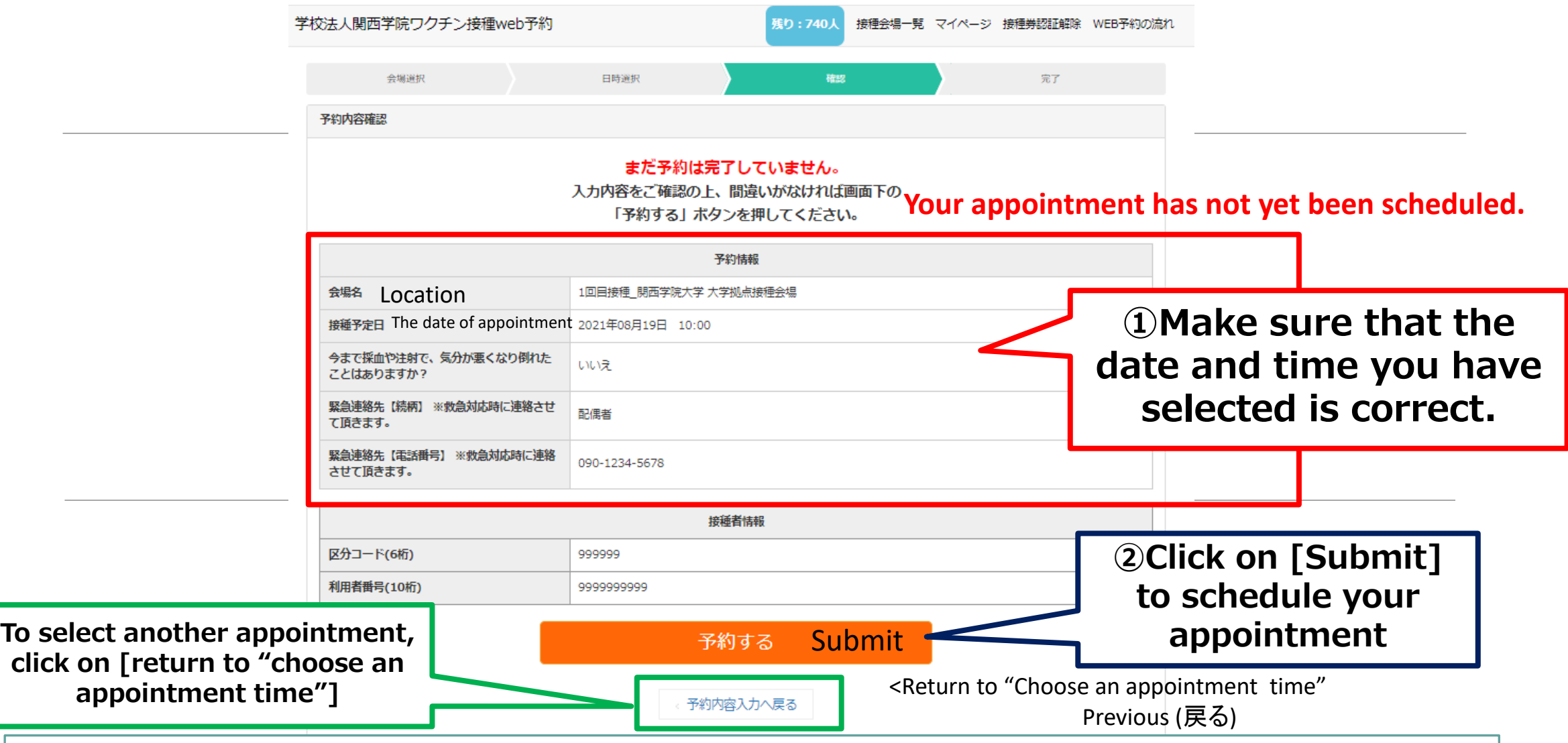

You can always click on the "previous" to go back to the any previous screen to update your information until you submit.

## **8.Your appointment has been scheduled.**

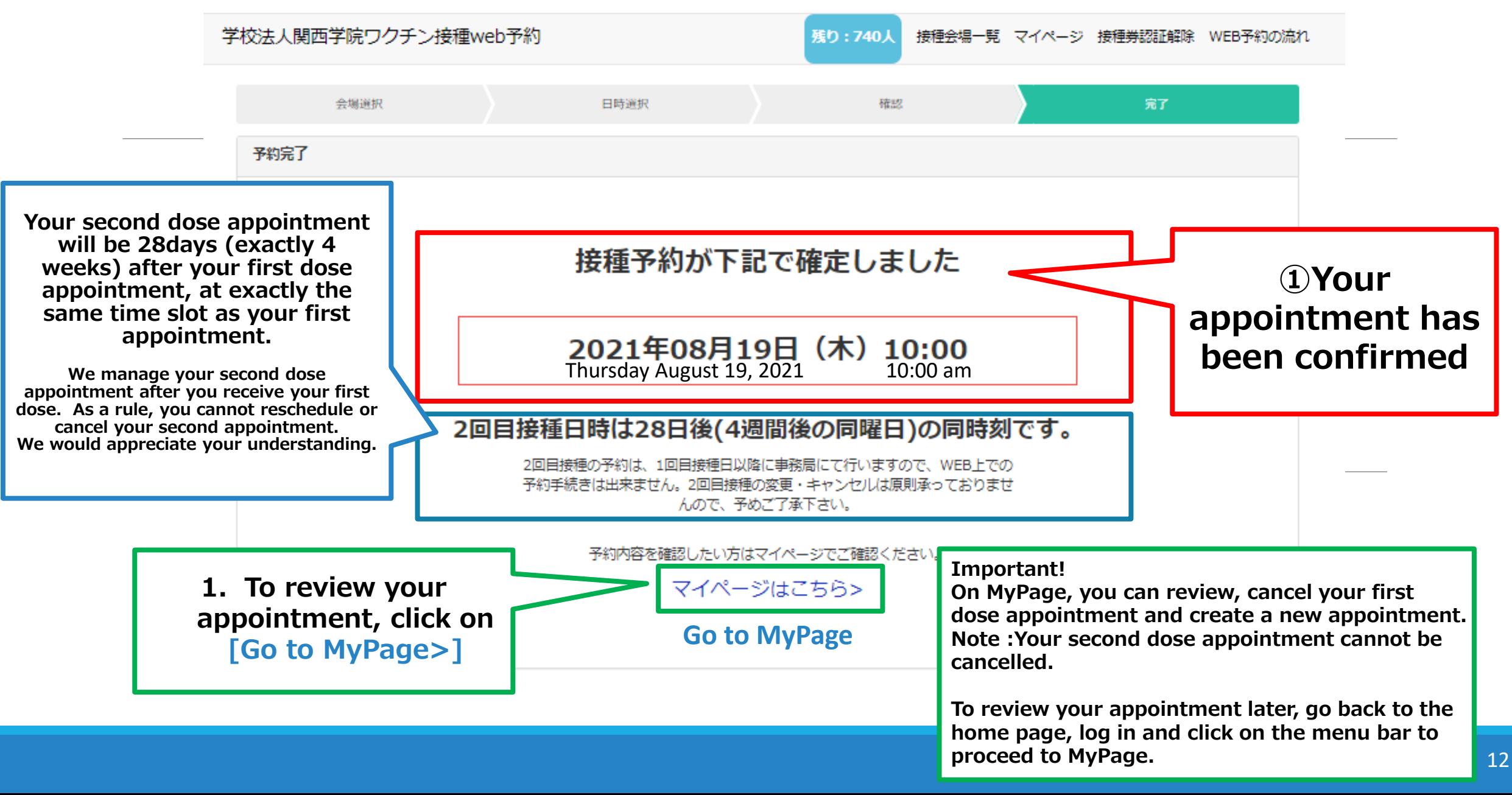

# **9.Review your appointment on MyPage**

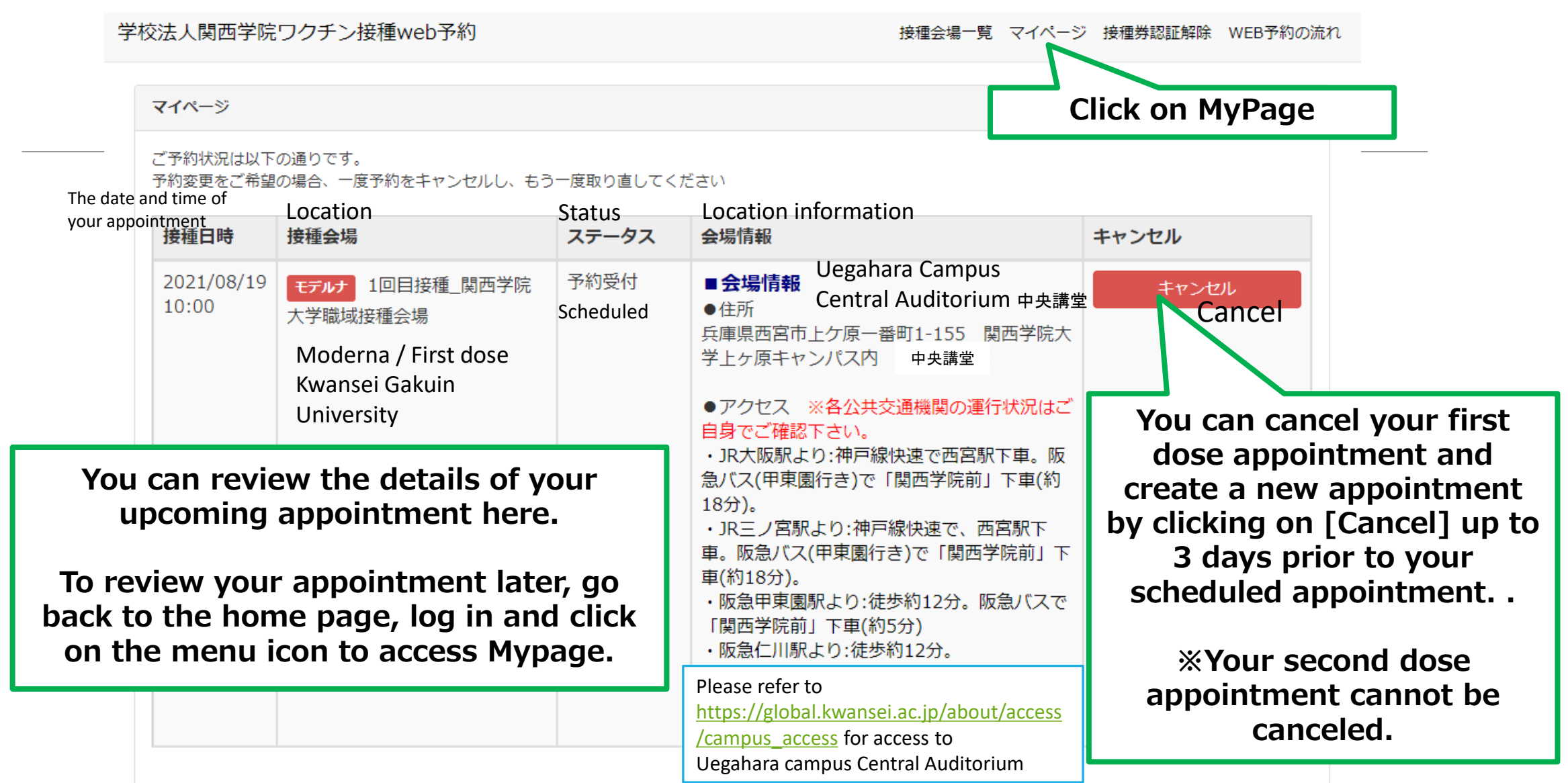